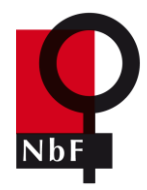

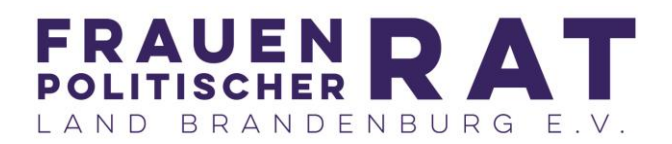

# **Einladung zur digitalen Podiumsdiskussion "Frauenhausfinanzierung in Brandenburg – Wir packen's an!"**

Nicht für alle ist Zuhause ein sicherer Ort – gerade während der Corona-Pandemie sehen wir uns auch in Brandenburg mit zunehmender häuslicher Gewalt konfrontiert. Zwischen März und Juli 2020 gab es laut Polizeibericht 22 Prozent mehr Delikte häuslicher Gewalt als im Vorjahreszeitraum. Außerdem wurden in diesem Jahr bereits vier Frauen durch ihren (Ex)Partner ermordet. Wir tragen als Gesellschaft die Verantwortung dafür, Gewalt gegen Frauen zu verhindern und Betroffenen Hilfe und Unterstützung zuzusichern. Dies gelingt nur mit einem gut organisierten Netz an Gewaltschutzeinrichtungen, in dem Frauenhäuser und Frauennotwohnungen sowie professionelle Fachberatungsstellen ausreichend finanziert werden.

Das Netzwerk der brandenburgischen Frauenhäuser und der Frauenpolitische Rat Brandenburg laden Sie herzlich zur digitalen Podiumsdiskussion "Frauenhausfinanzierung in Brandenburg - Wir packen's an!" ein. **Die Veranstaltung findet am 24. November ab 18.00 Uhr statt-** Einen Tag vor dem Internationalen Tag gegen Gewalt gegen Frauen. Wir wollen über die aktuelle Situation der Frauenhausfinanzierung in Brandenburg informieren und dabei insbesondere den Bezug zur Umsetzung der Istanbul Konvention in Brandenburg herstellen. Ziel ist es, neue und verbesserte Möglichkeiten einer professionellen Frauenschutzarbeit zu diskutieren. Im Anschluss an die Diskussion auf dem Podium wird es Zeit für Fragen und Beiträge aus dem Publikum geben.

Wir freuen uns sehr über folgende Gäste auf unserem Podium:

**Sylvia Haller** (Zentrale Informationsstelle der Autonomen Frauenhäuser)

**Stephanie Röstel** (KIK Netzwerk Häusliche Gewalt Schleswig-Holstein)

**Manuela Dörnenburg** (Landesgleichstellungsbeauftragte Brandenburg)

**Petra Kaps** (Zentrum für Evaluation und Beratung)

Moderation: **Verena Letsch** (Frauenpolitischer Rat Land Brandenburg)

### **Der Einladungslink zur Veranstaltung:**

<https://zoom.us/j/93338458721?pwd=S0JWWmtOZ1BNVy9PQmtMN0ZDeUltUT09> Meeting-ID: 933 3845 8721 Kenncode: 294274

### **Einwahl per Telefon: +49 30 5679 5800**

Für den Zutritt zum Meeting-Raum benötigen Sie lediglich einen Computer mit Internetzugang sowie Mikrofon und ggf. Kamera. Ein eigener Zoom-Account sowie ein Headset sind nicht notwendig. Der Raum wird bereits eine halbe Stunde vor der Veranstaltung geöffnet sein. Sie können in dieser Zeit gerne Ihre technischen Voraussetzungen prüfen. Weitere Hinweise finden Sie auf den folgenden Seiten. Wenden Sie sich für Fragen zum Videokonferenz-Raum sehr gerne an die technische Betreuung, die durch Elise Schwarz realisiert wird: [elise.schwarz@freenet.de](mailto:elise.schwarz@freenet.de) Telefon: 0331 - 81329847

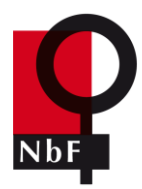

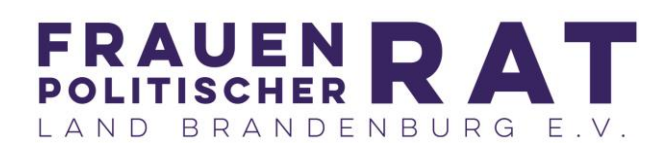

# **Allgemeine technische Hinweise zur Teilnahme an einer Zoom Videokonferenz**

- Verwenden Sie ein Endgerät (Laptop, PC, Handy), welches die Benutzung von Zoom unterstützt: z.B. PC mit Windows XP SP 3 oder neuer (Windows Vista/7/8/10) - Mac OS X mit MacOS 10.7 oder neuer - Ein Linux Endgerät mit Ubuntu 12.04 oder neuer - Mobile Endgeräte (Tablets/Smartphones) mit Android oder iOS.
- Stellen Sie eine stabile LAN- oder W-Lan-Verbindung (mind. 2MBits) sicher. Ein Zugriff über eine mobile Verbindung wird nicht empfohlen.
- Verwenden Chromebasierte Browser (Google Chrome, Vivaldi, Opera, neuer Edge) oder Mozilla Firefox.

# **Anleitung zur Teilnahme an einer Zoom-Videokonferenz**

Die folgende Anleitung erklärt in wenigen Schritten, wie Sie erfolgreich an einer Zoom-Videokonferenz teilnehmen können. Sie bekommen einen Überblick über wesentlichen Funktionen von Zoom sowie Verhaltenshinweise für die Online-Teilnahme an der Veranstaltung.

Sie können Ihre Verbindung gerne schon im Vorhinein testen und sich mit der Umgebung des Raumes vertraut machen. Nutzen Sie dafür einfach folgenden Testraum, der permanent für Sie zur Verfügung steht:<https://zoom.us/test> Dieser generierte Test-Raum findet ohne andere Teilnehmer\*innen statt.

Sie können der Videokonferenz über den Desktop-Client, die mobile App oder den Browser betreten. Je nach Konfiguration Ihres verwendeten Computers/Smartphones/Tablets etc. kann die Anmeldung vom hier dargestellten Ablauf abweichen.

- 1. Klicken Sie zunächst auf den Link in der E-Mail oder fügen Sie die Web-Adresse in der Adresszeile Ihres Browsers (Edge, Firefox, Opera, Chrome, Vivaldi etc.) ein.
- 2. War der Zugriff auf die Webseite erfolgreich, bekommen Sie entweder direkt die Aufforderung, die zur Teilnahme nötige Datei herunterzuladen oder Sie müssen den entsprechenden Link (blauer Pfeil) anklicken. Falls Sie Zoom nicht herunterladen und installieren wollen, ist auch eine Teilnahme über Ihren Browser möglich (grüner Pfeil).

Wenn der Systemdialog erscheint, Link öffnen anklicken.

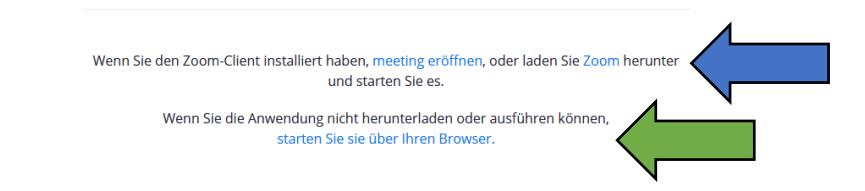

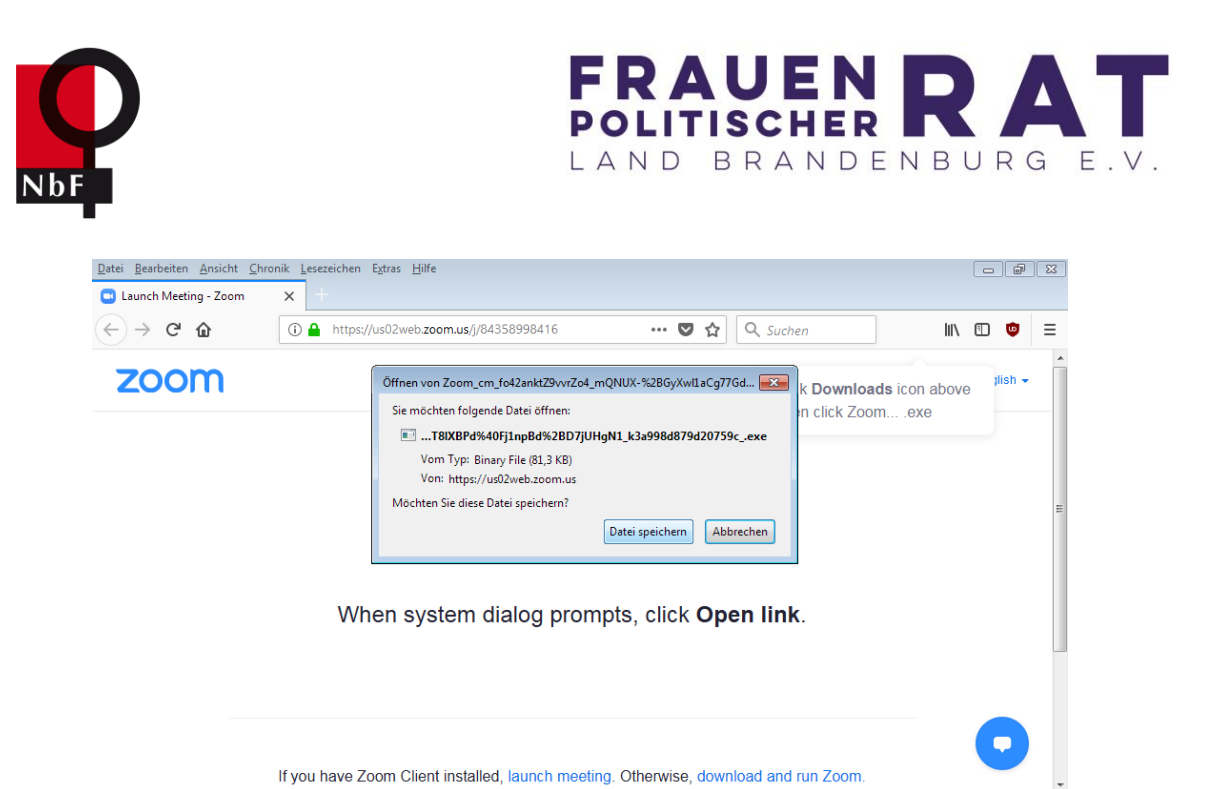

- 
- 3. Nachdem Sie die Datei heruntergeladen haben, führen Sie diese bitte aus, indem Sie die Datei in Ihrem Downloadverzeichnis anklicken. Fragt Sie Ihr System, ob diese Datei ausgeführt werden soll, klicken Sie bitte auf "Ausführen". Anschließend wird Zoom installiert. (Bei Teilnahme über Ihren Browser ist dies alles nicht nötig.)

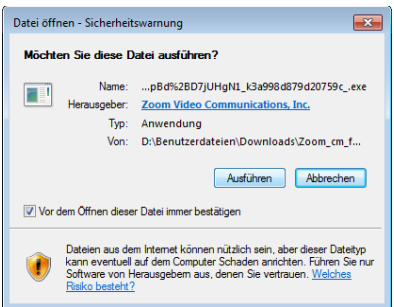

4. Sobald die Installation abgeschlossen ist, können Sie sich mit Ihrem Namen und dem Passwort, welches Sie unter dem Zoom-Link in der E-Mail finden, anmelden.

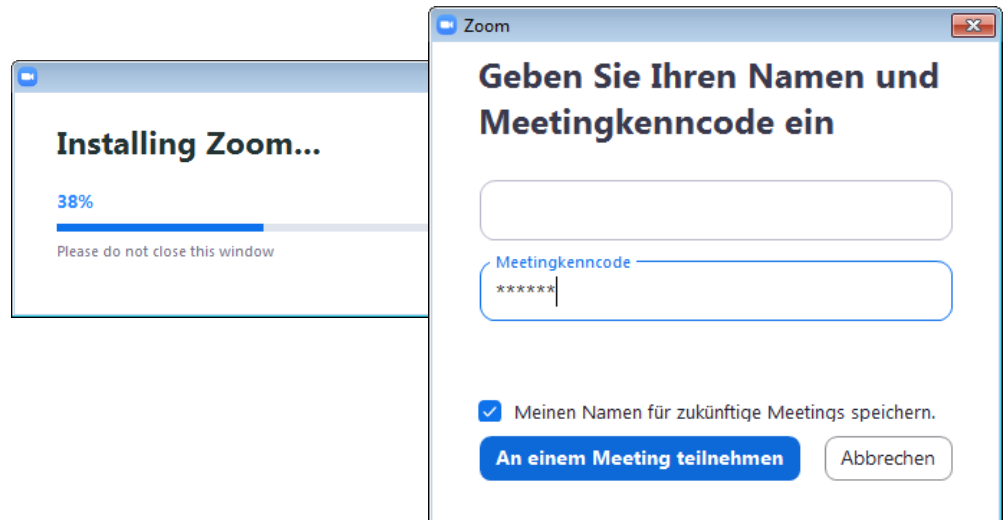

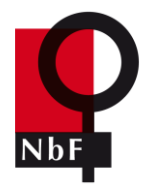

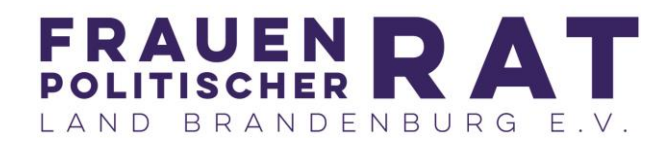

Nachdem Sie den Nutzungsbedingungen und Datenschutzrichtlinien von Zoom zugestimmt haben, müssen Sie noch auswählen, ob Sie mit Bild und Ton der Veranstaltung beitreten wollen. Beides lässt sich auch später noch ein- und ausschalten.

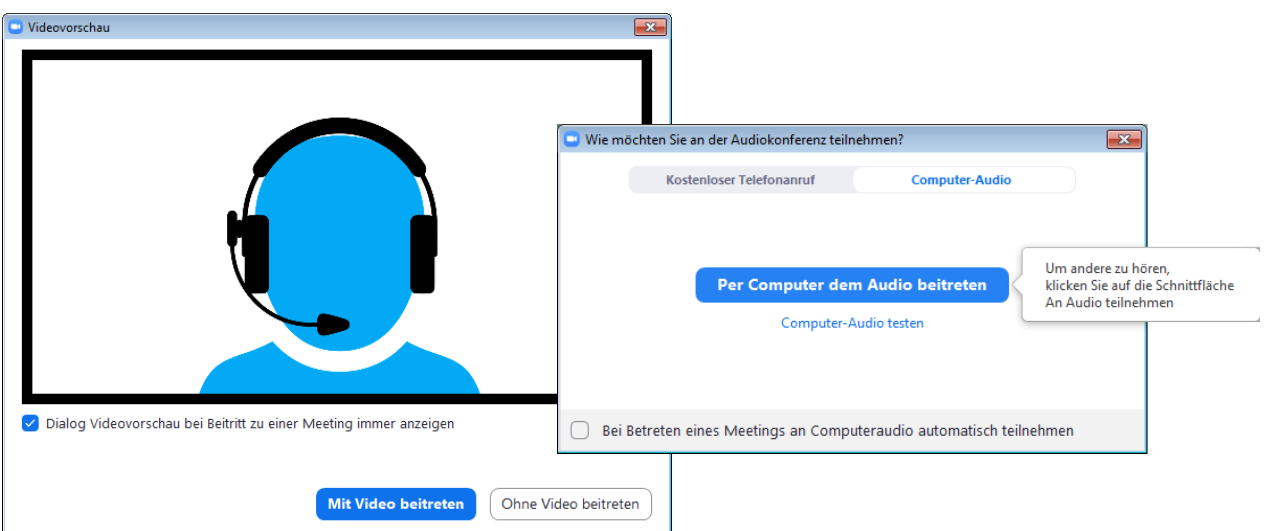

5. Sie befinden sich nun im Online-Meetingraum. Hier können Sie nun bereits die anderen Teilnehmer\*innen sehen und eventuell hören sowie selbst - je nach Ihren gewählten Einstellungen - gesehen und später gehört werden.

Beachten Sie, dass Ihr Mikrofon nach Ihrer Einwahl vorerst automatisch stumm geschaltet ist.

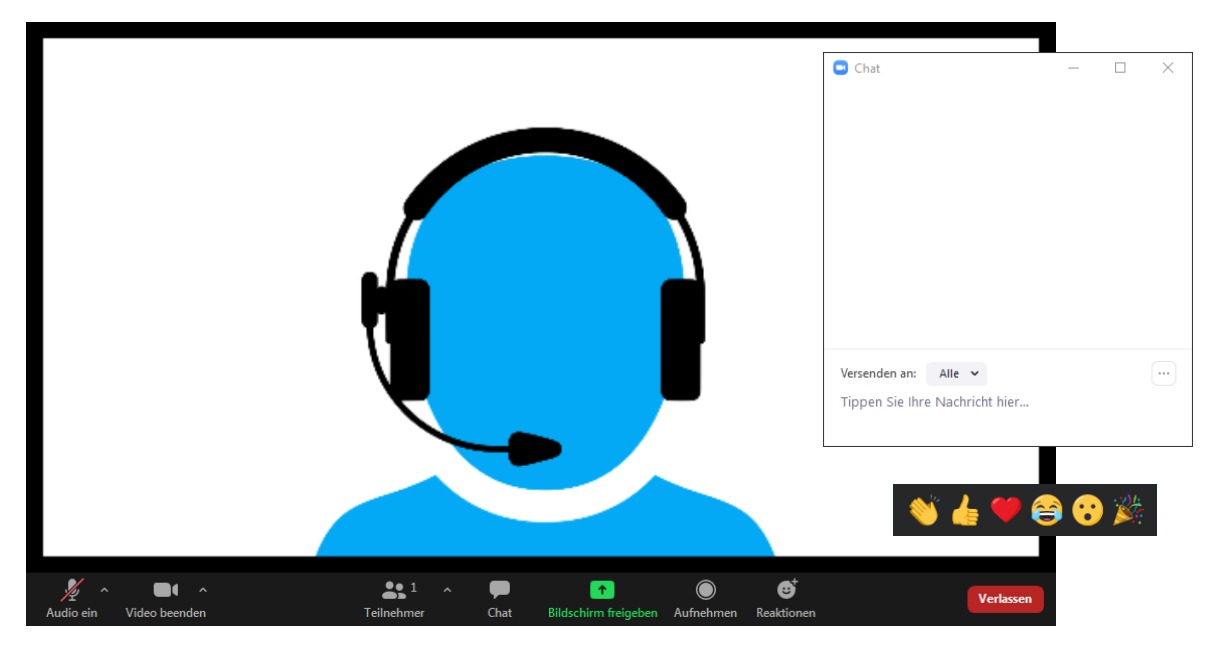

- 6. Sie haben nun verschiedene Einstellungsmöglichkeiten (siehe oberes Bild v.l.n.r.):
	- Mikrofon ein- und ausschalten

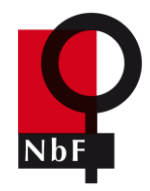

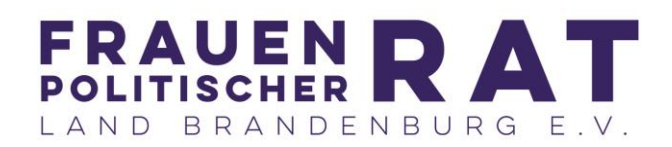

- Video ein- und ausschalten
- Liste der Teilnehmer\*innen anzeigen lassen
- Chat einblenden (Nachrichten können gezielt an bestimmte Personen oder für alle Teilnehmer\*innen sichtbar versendet werden)
- Mit "Bildschirm freigeben" können Sie Inhalte von Ihrem PC für alle anderen Teilnehmer\*innen sichtbar machen
- Mit "Aufnehmen" ließe sich die Sitzung aufzeichnen (diese Funktion ist jedoch deaktiviert)
- Mit "Reaktionen" können Sie für alle sichtbar Ihre Eindrücke und Emotionen visualisieren.
- Meeting verlassen (Sie können über den zugesendeten Link dem Meeting jederzeit erneut beitreten)

# **Verhaltenshinweise für die Online-Teilnahme**

- Nutzen Sie gern Kopfhörer, wenn Sie welche zur Verfügung haben. Dies ist jedoch keine notwendige Voraussetzung, um an der Videokonferenz teilzunehmen.
- Um Störgeräusche (Husten, Abstellen von Tassen etc.) zu vermeiden, ist Ihr Mikrofon (am Bildschirm) generell stummzuschalten und immer nur dann zu aktivieren, wenn Sie etwas sagen möchten.

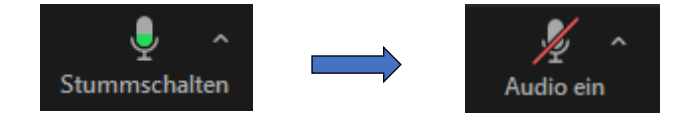

• Bitte aktivieren Sie Ihr Mikrofon erst, nachdem Sie dazu aufgefordert wurden. Sie können Ihren Redewunsch/Beitrag/Frage am besten dadurch erkenntlich machen, indem Sie in der Teilnehmerübersicht die "Hand heben" (klicken Sie unten auf die Schaltfläche "Teilnehmer" und es öffnet sich recht ein neues Feld, in welchem Sie alle Teilnehmer sehen)

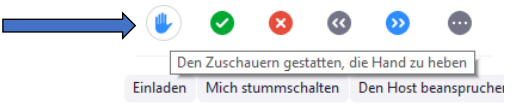

- Der Chat dient dazu, dass Sie Fragen und Anmerkungen schriftlich einbringen können. Auch hier können Sie mit dem Stichwort "Frage" einen mündlichen Beitrag ankündigen.
- Nutzen Sie Ihren Klarnamen und Kurzbezeichnung für Ihre Einrichtung Bsp. , Maxi Mustermann (FH Potsdam)'.
- Zeigen Sie sich von Ihrer besten Seite nutzen Sie, wenn möglich, Ihre WebCam, wenn Sie sprechen. Da einige Regionen eine schlechte Internetverbindung haben, empfehlen wir diesen, dass Sie die Kamera ausschalten, wenn Sie nicht sprechen.

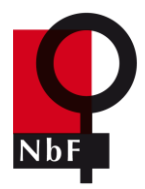

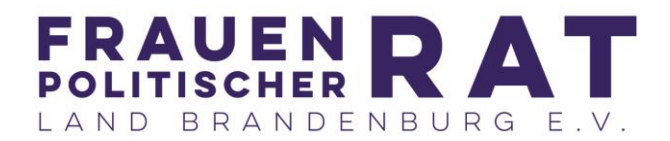

- Wie im realen Leben pflegen wir einen respektvollen Umgang. Lassen Sie einander ausreden und versuchen Sie sich nach Möglichkeit kurz zu fassen.
- Wählen Sie einen ruhigen Ort für das Meeting um störende Nebengeräusche zu vermeiden.